## **KTÜ KAMPÜS KART BAŞVURU KILAVUZU**

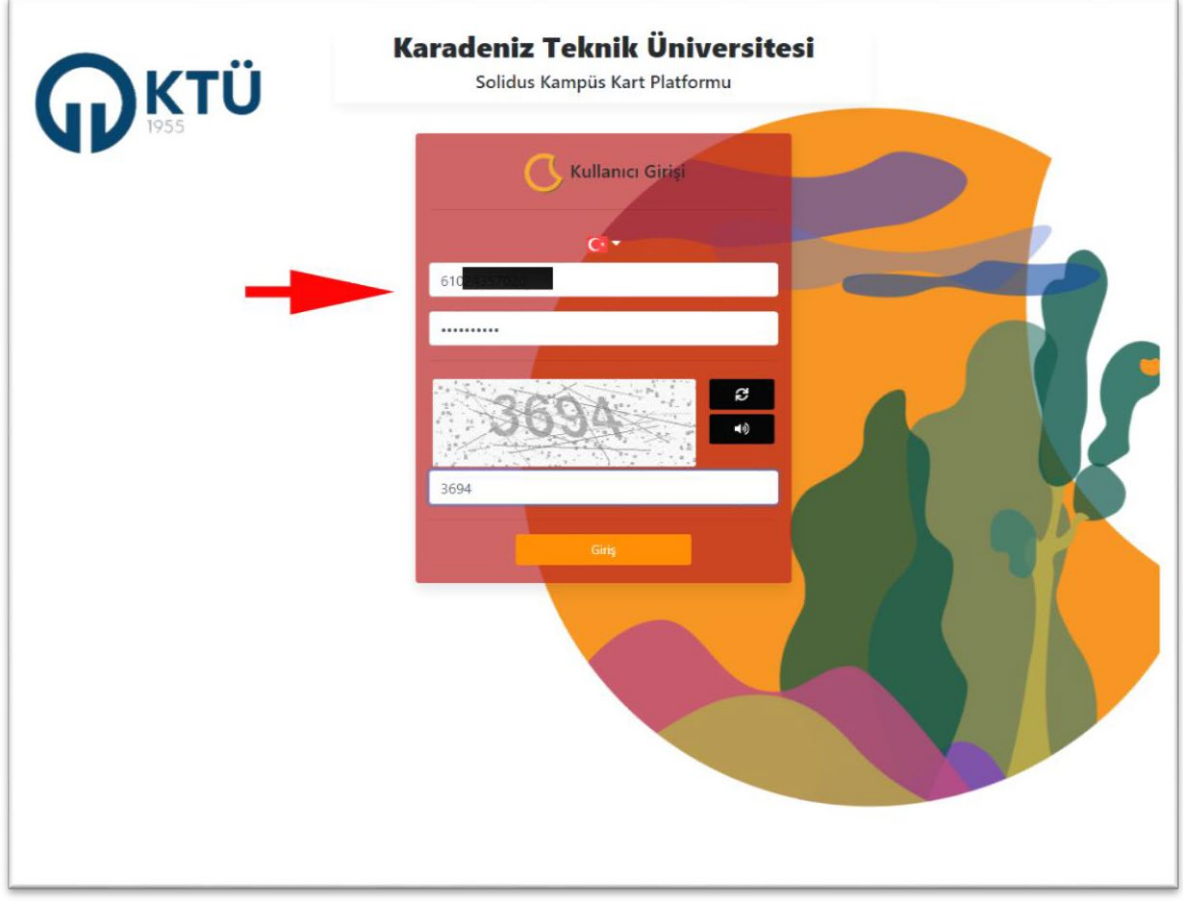

TC kimlik numaranız ve @ktu.edu.tr uzantılı mail adresinin şifresi ile sisteme giriniz.

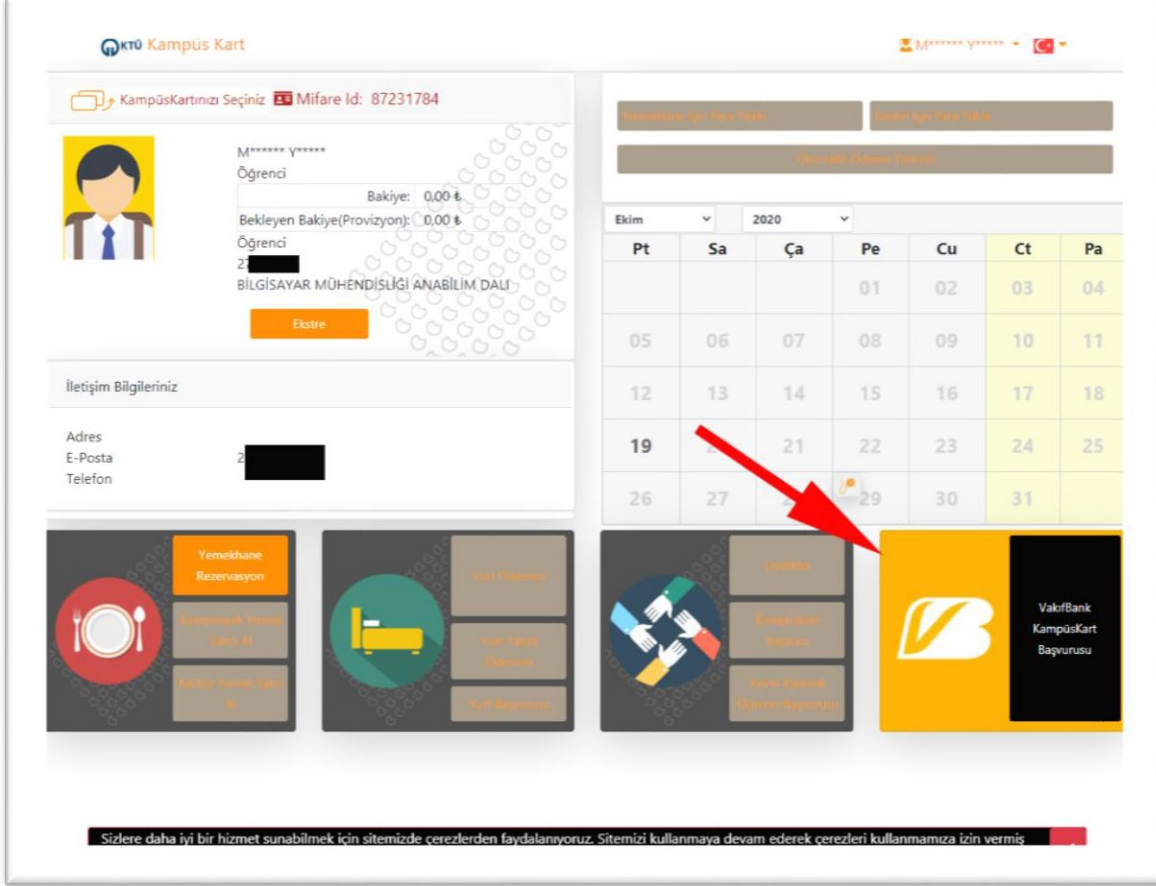

Ekranın sağ altında yer alan 'VakıfBank KampüsKart Başvurusu' düğmesine tıklayarak başvuruya başlayınız.

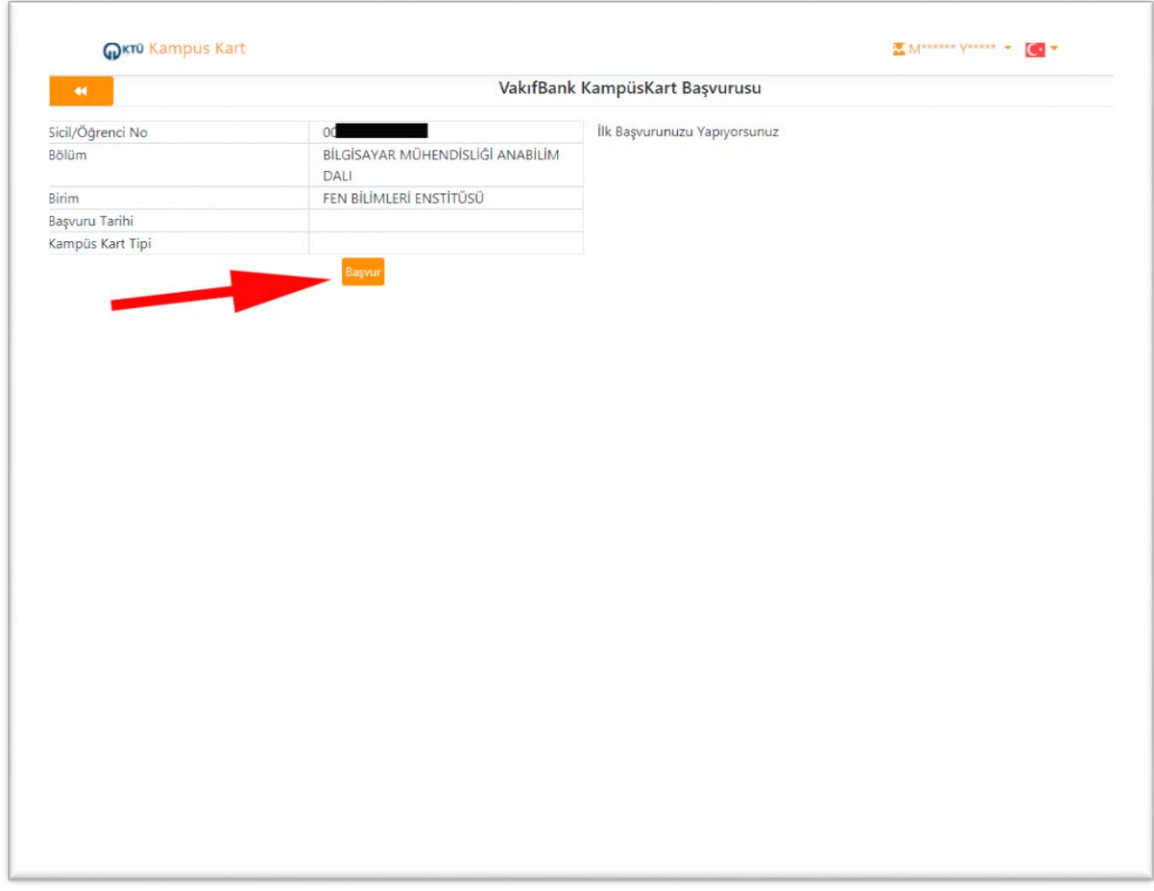

Bilgilerinizi teyit ediniz, bilgilerde yanlışlık varsa <u>kartligecis@ktu.edu.tr</u> adresine bilgi veriniz. Başvur düğmesine tıklayarak başvuruya devam ediniz.

 $\sqrt{2}$ 

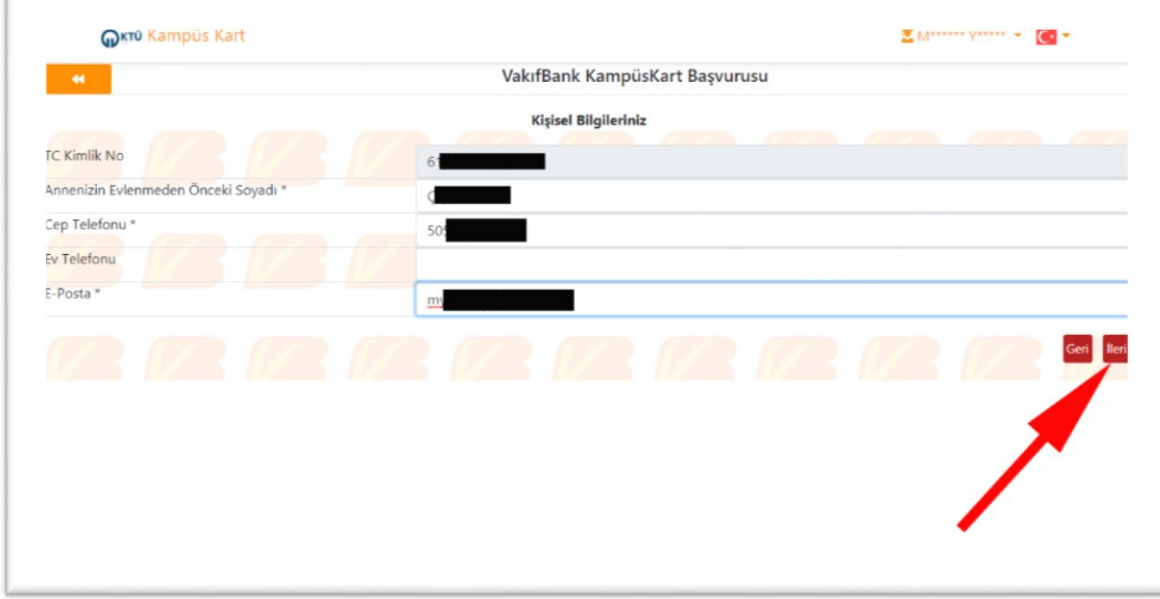

Açılan ekrandan bilgileri girerek ileri düğmesi ile devam ediniz. \* ile işaretlenmiş alanların doldurulması zorunludur. Ev telefonunuzu girmek zorunda değilsiniz.

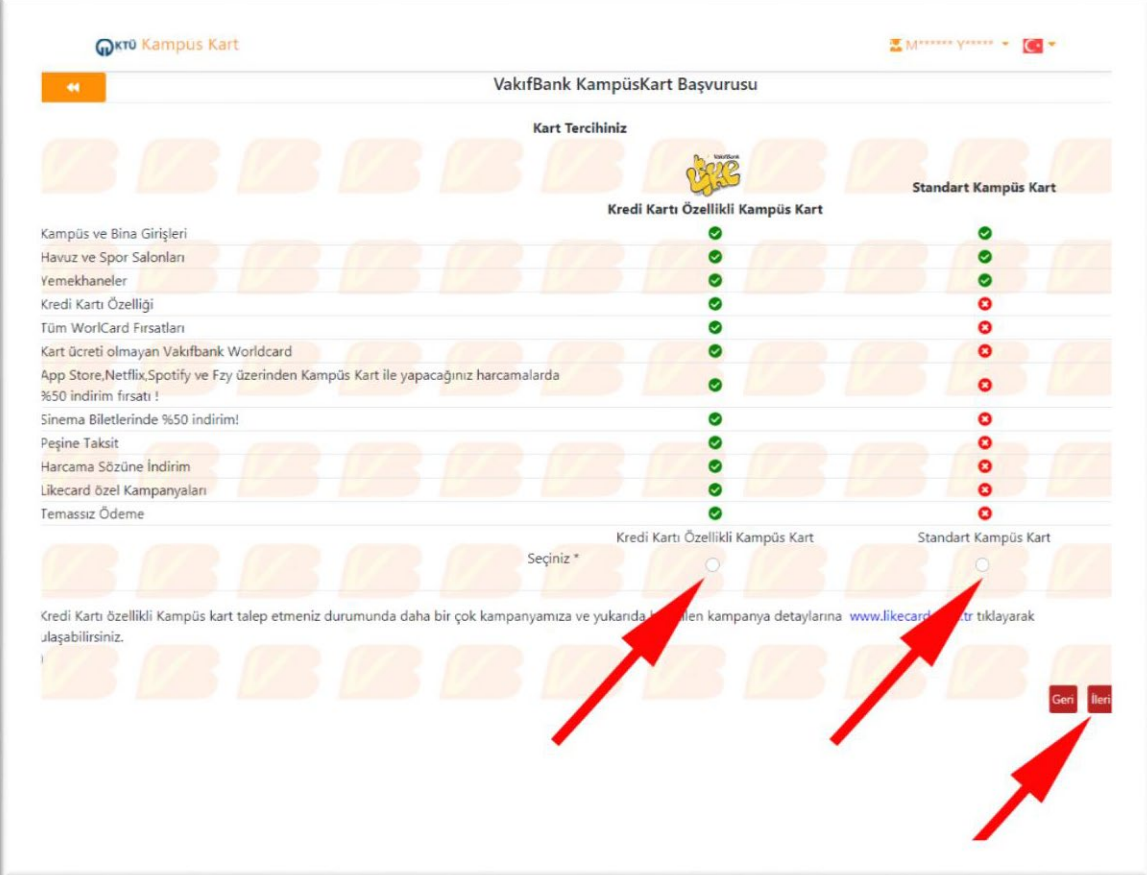

Kartınızın kredi kartı özelliği taşımasını istiyorsanız 'Kredi Kartlı Özellikli Kampüs Kart', istemiyorsanız 'Standart Kampüs Kart' seçeneğini seçerek devam ediniz.

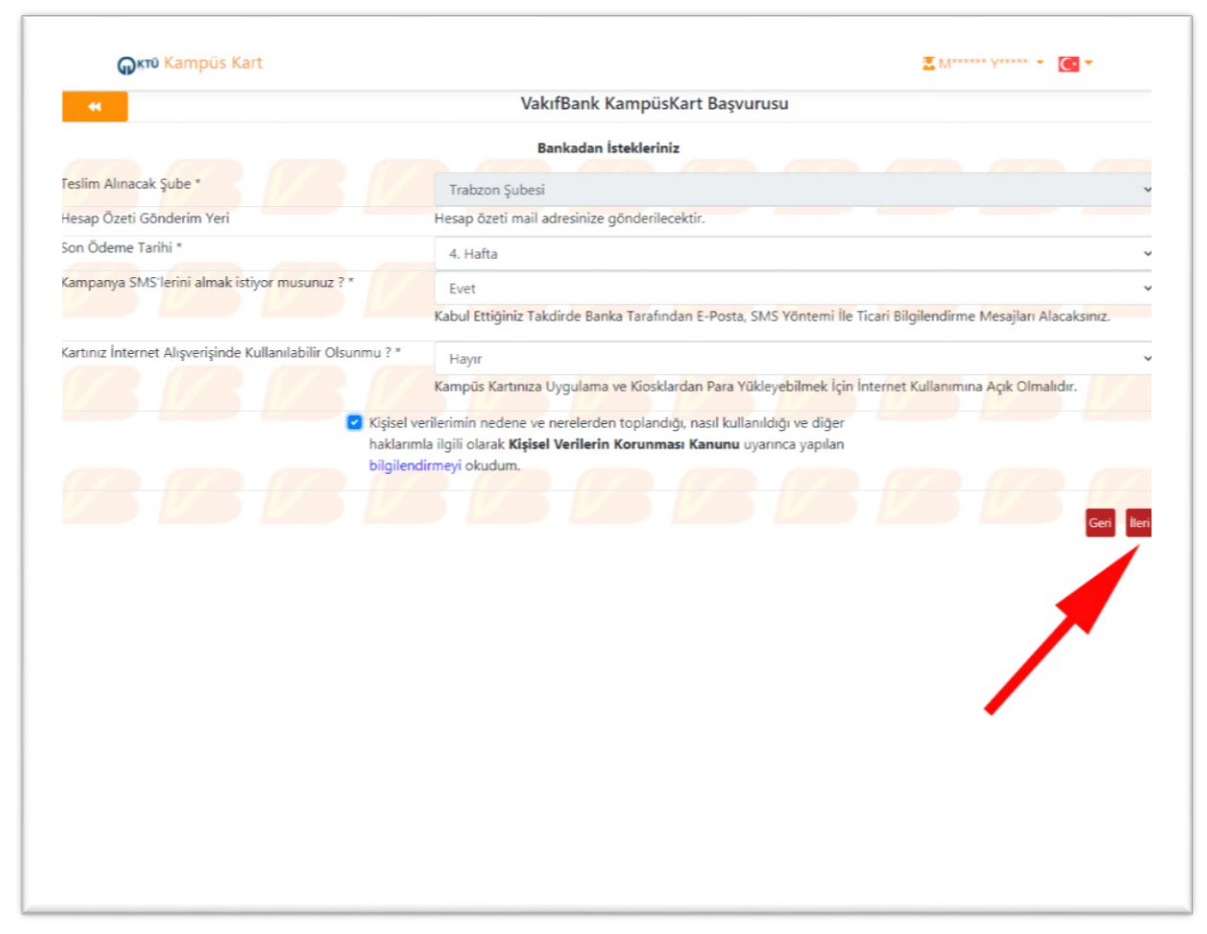

Ekranda son ödeme tarihi, kampanya SMS'i alıp almak istemediğiniz gibi bilgileri doldurduktan sonra ileri tuşu ile başvuruya devam ediniz.

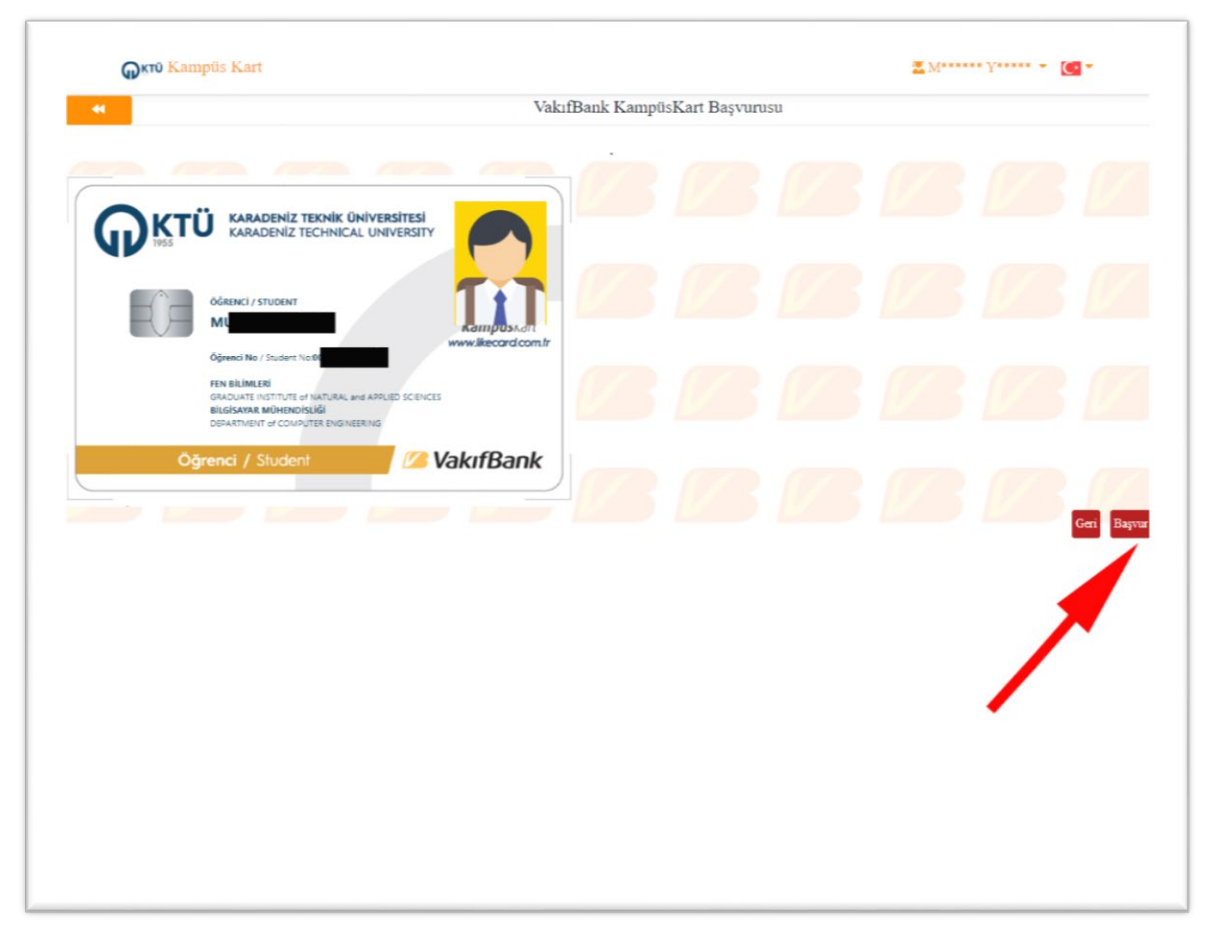

Son olarak ekranda fotoğrafınızın göründüğü kart fotoğrafı belirecektir. Başvur düğmesi ile işlemi sonlandırınız.

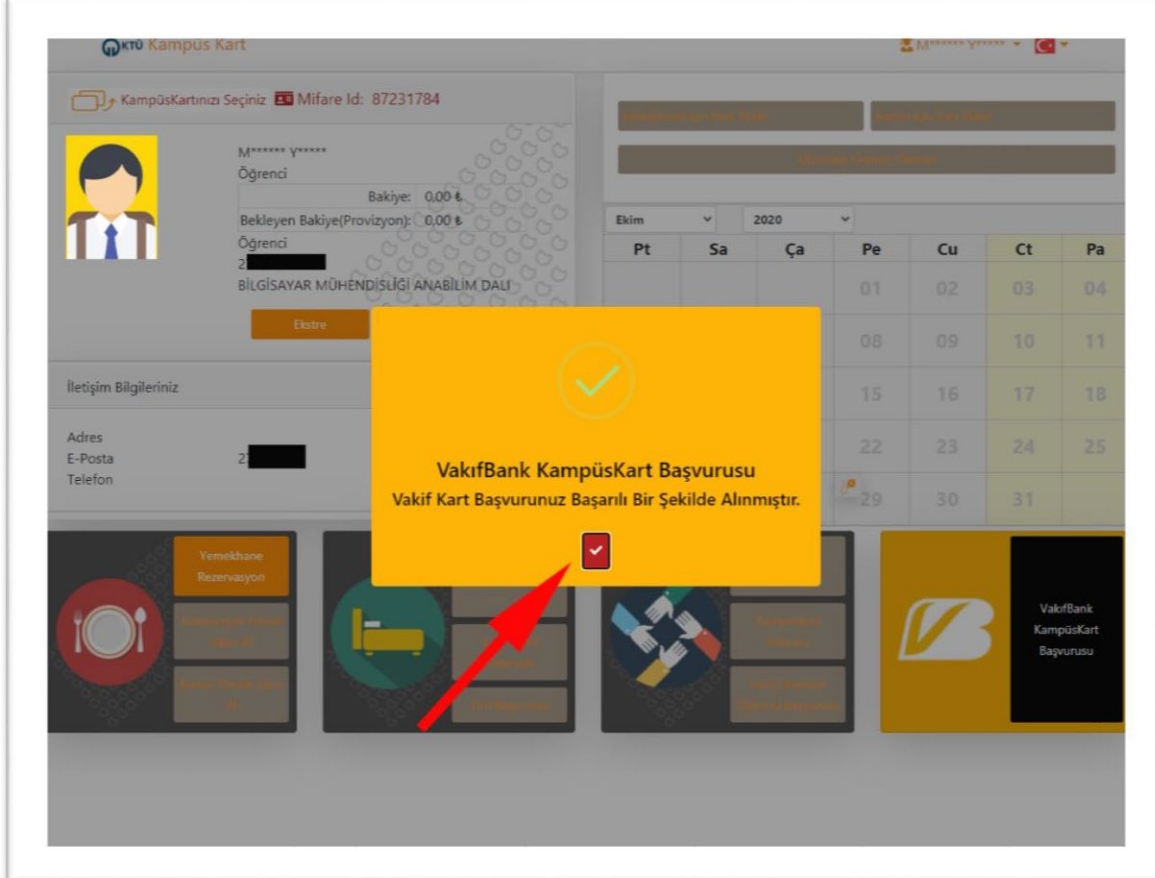

Başvuru tamamlandığında karşınıza resimdeki gibi bir uyarı metni çıkacaktır.

Bu ara yüzle ilgili bir sorun yaşamanız halinde [kartligecis@ktu.edu.tr](mailto:kartligecis@ktu.edu.tr) adresine bilgi veriniz.

## **SAĞLIK, KÜLTÜR VE SPOR DAİRE BAŞKANLIĞI**